# Introduction to the RELION Simulator

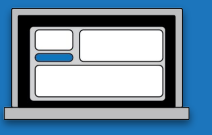

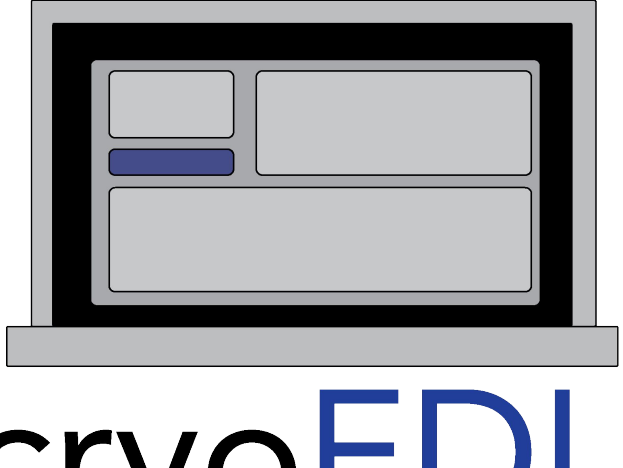

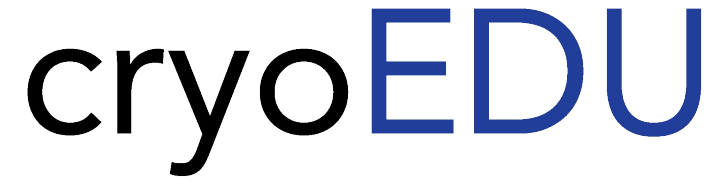

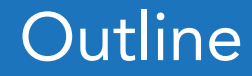

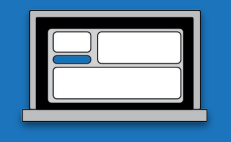

- 1. Logging onto and opening the RELION simulator on a cloud desktop environment
- 2. Practical Guide to the RELION simulator

# RELION in a nutshell

- RELION is a graphical user interface (GUI) that takes user input parameters and runs the job on the command line.
- RELION outputs data into automatically named & numbered directories
- The output and error from jobs is display in the 'stdout' and 'stderr' windows
- The simulator does not take into account any of the 'Running' tab

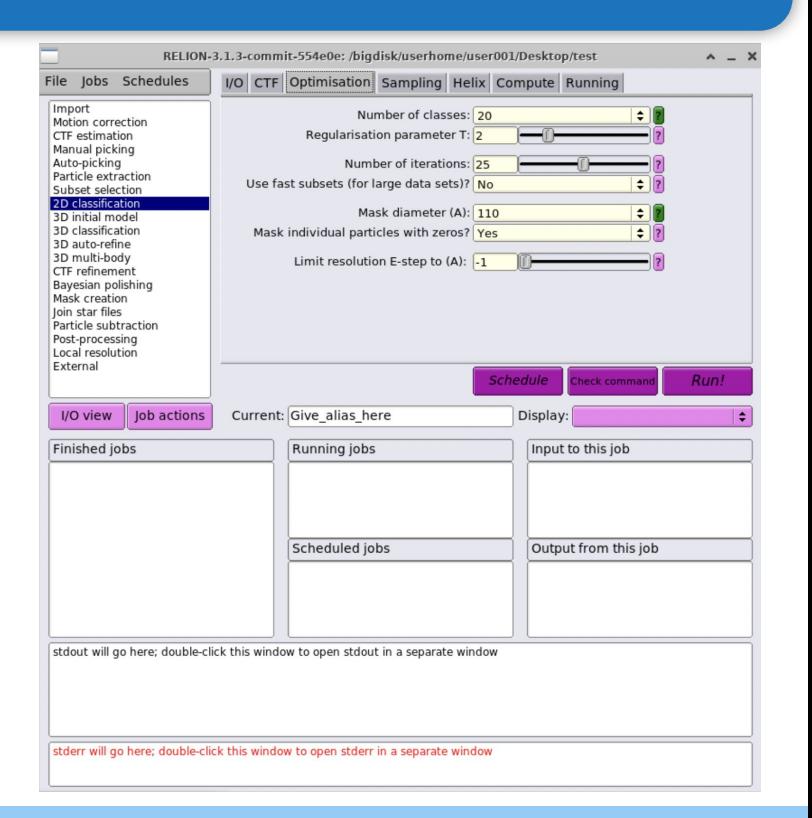

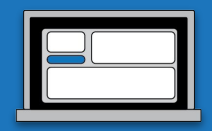

# How to use the simulator

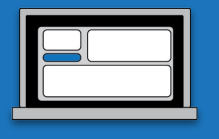

#### With RELION open, you will modify all parameters that are **GREEN**

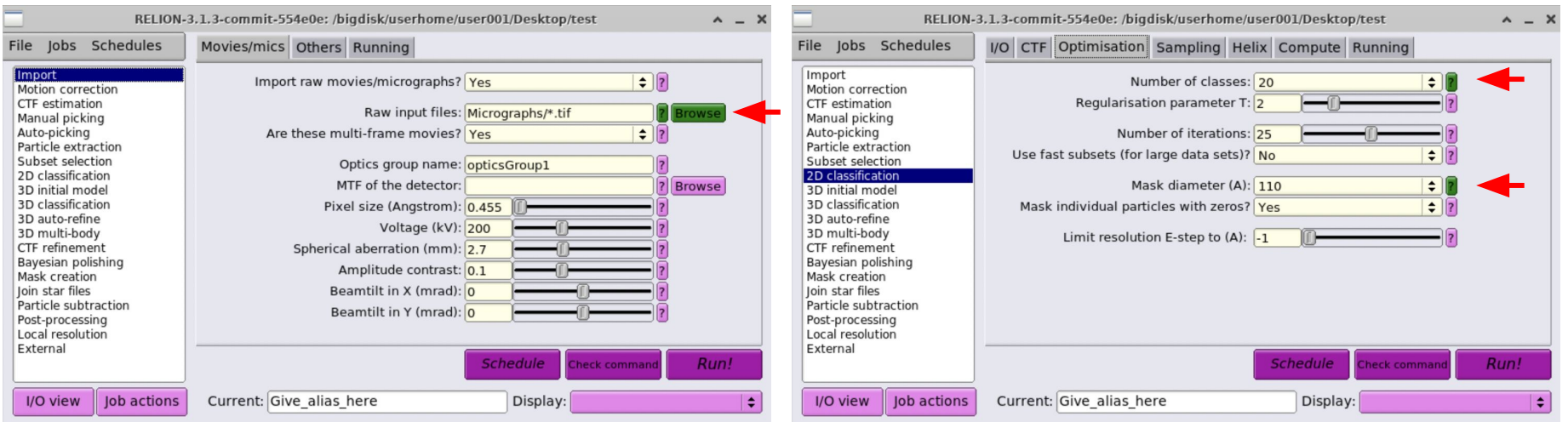

# Accessing the cloud desktop from web browser

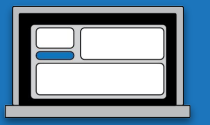

Open a web browser (ideally Chrome) and navigate to this URL:

<http://100.20.93.108:8080/cryoedu>

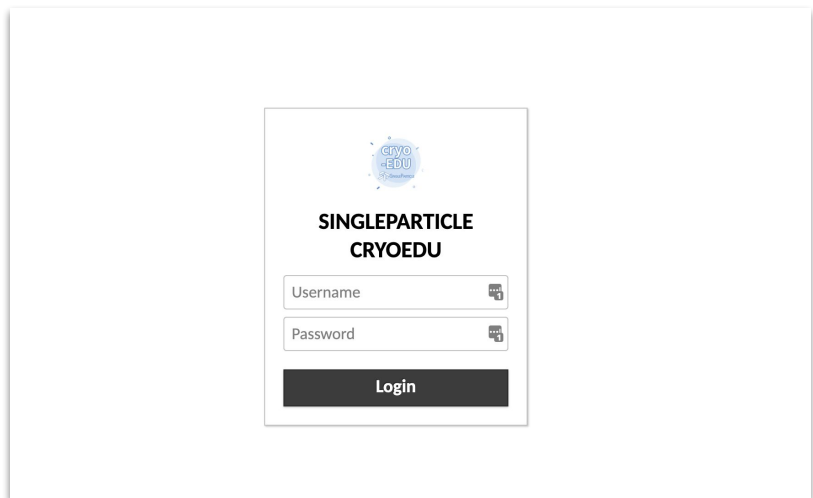

Username & password provided separately

# The cloud desktop

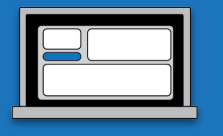

After logging in, you'll see the following desktop:

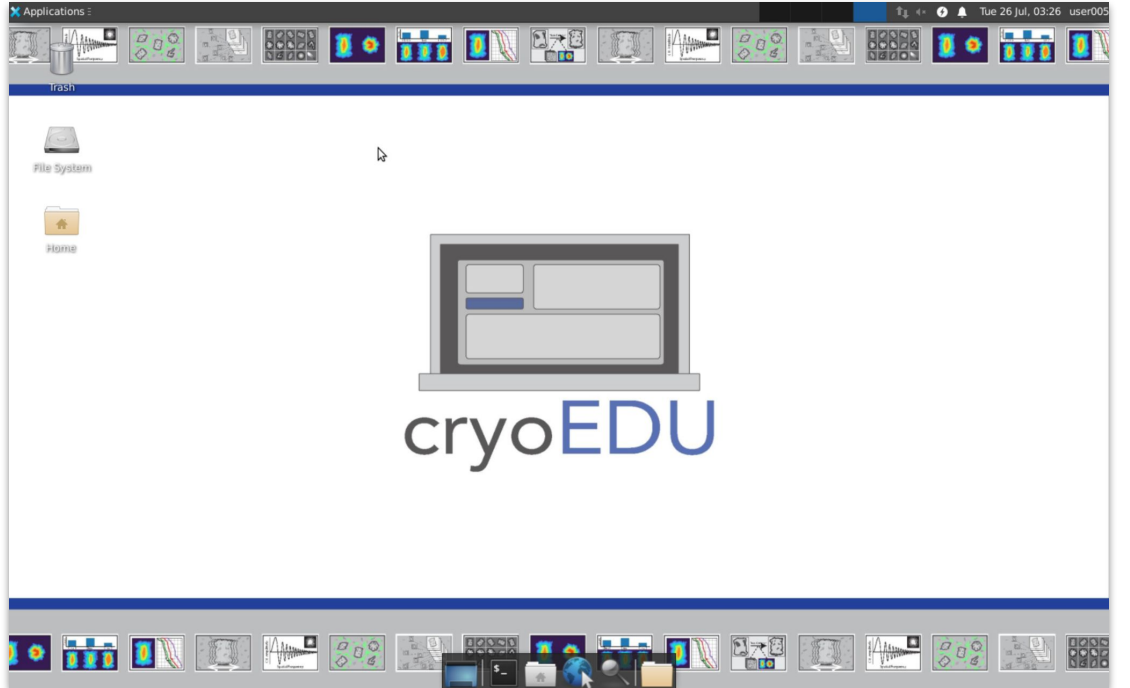

# Opening the terminal

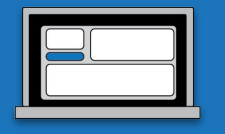

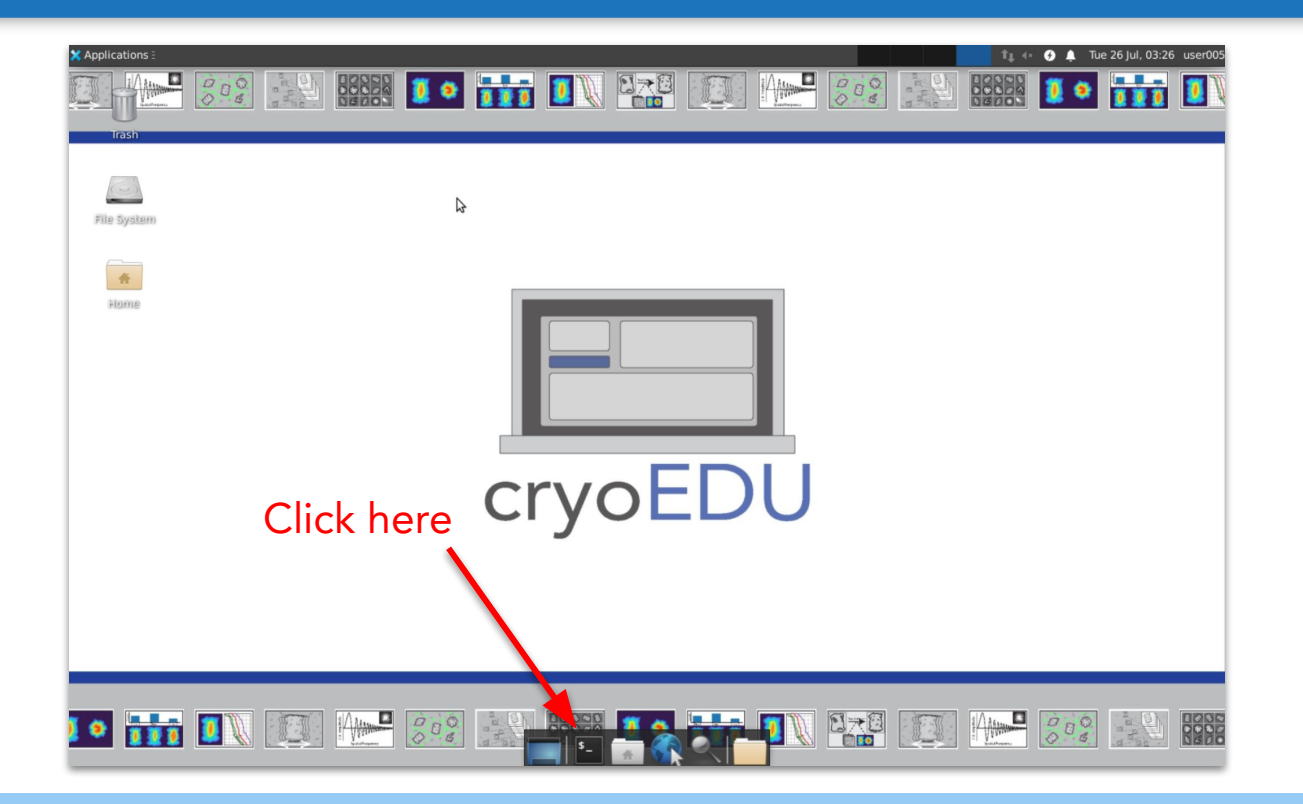

# Opening the terminal

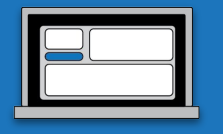

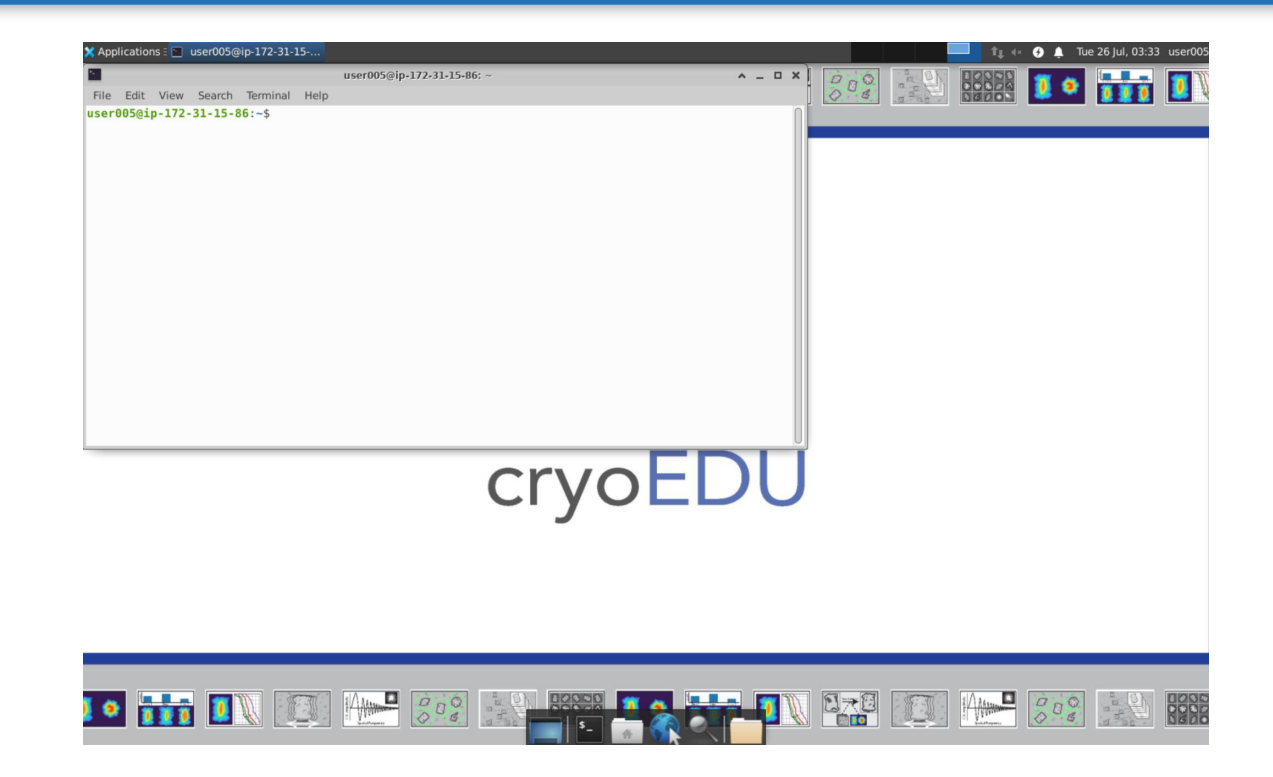

# Navigate to your home directory

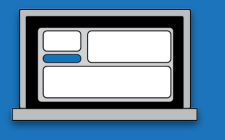

```
user008@ip-172-31-15-86:/$ pwd
user008@ip-172-31-15-86:/$ cd
user008@ip-172-31-15-86:~$ pwd
/bigdisk/userhome/user008
user008@ip-172-31-15-86:~$
```
Check to see which directory you're in: pwd

If you are in the top directory, enter: cd

# Making a directory

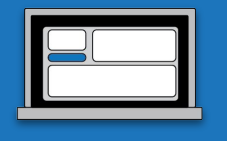

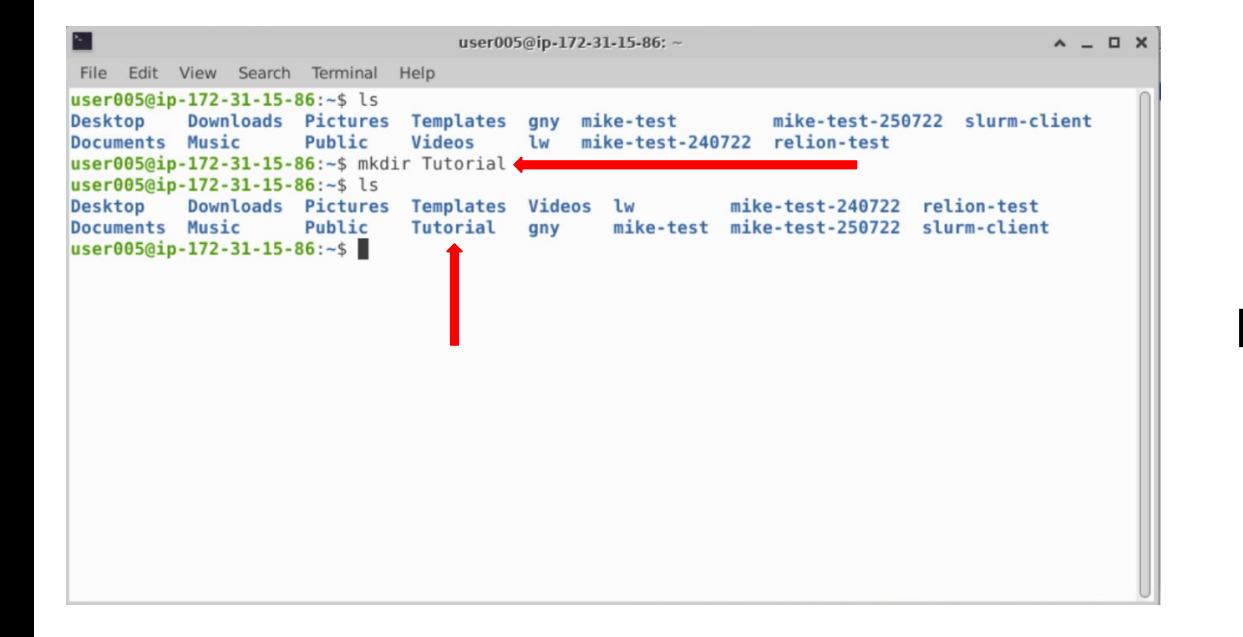

## In the command line: mkdir [name of directory]

Navigate to your directory: cd [name of directory]

# Create a source environment to display PDFs

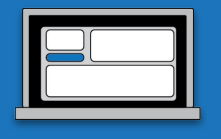

Create a source environment:

## source /etc/profile.d/singleparticle.sh

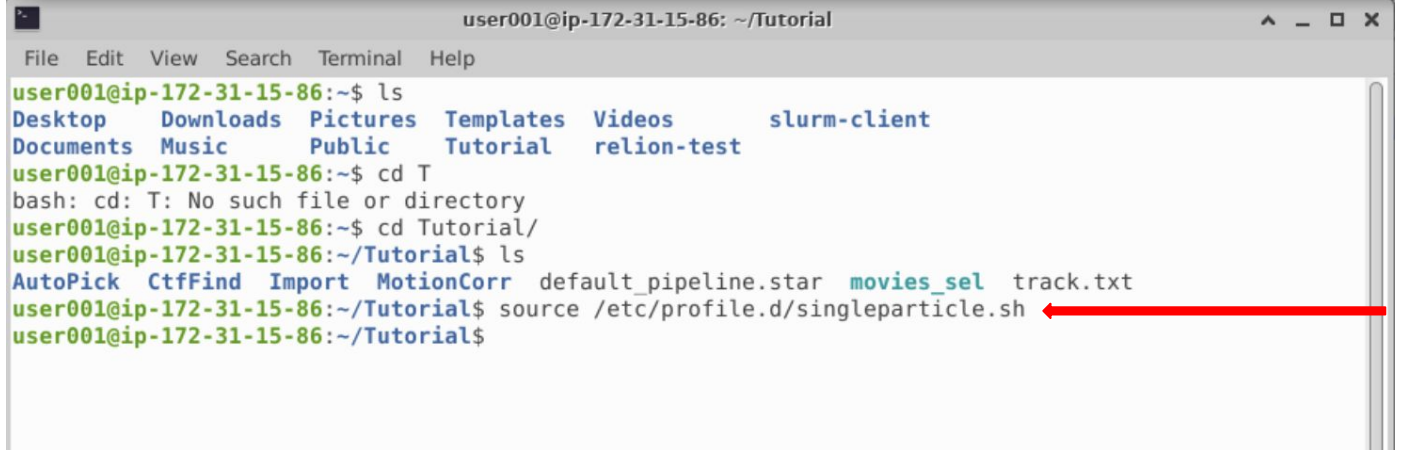

# Import dataset

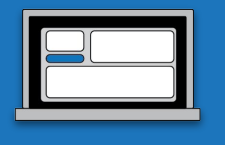

#### Import dataset:

# ln -s /bigdisk/sptrain/fulldataset/movies\_sel

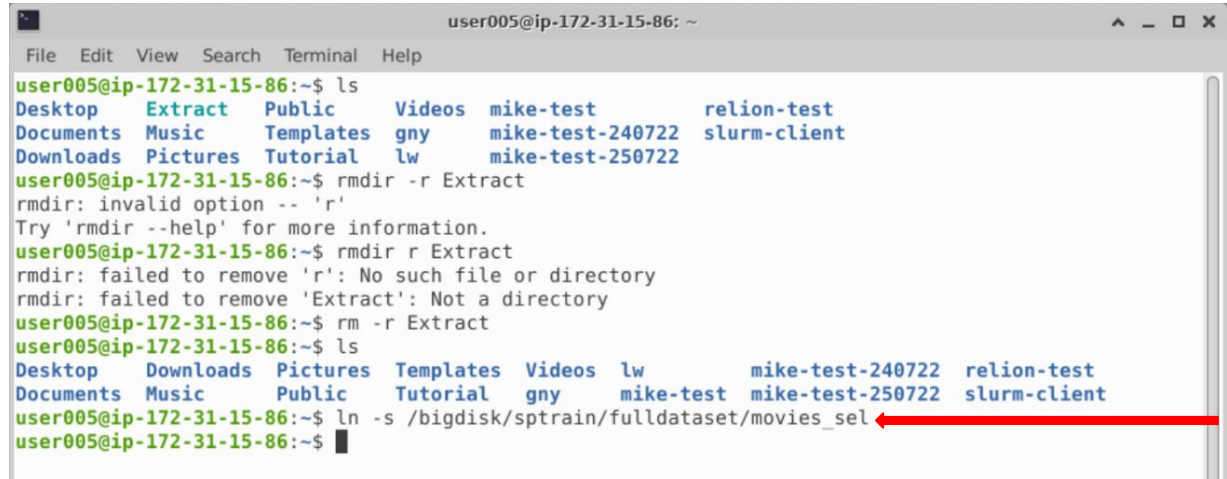

# Dataset for the cryoEDU RELION simulator

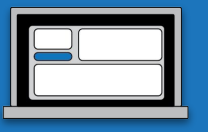

#### Published: 09 October 2017

#### Achieving better-than-3- $\AA$  resolution by single-particle cryo-EM at 200 keV

Mark A Herzik Jr. Mengyu Wu & Gabriel C Lander

Nature Methods 14, 1075-1078 (2017) Cite this article 10k Accesses | 90 Citations | 47 Altmetric | Metrics

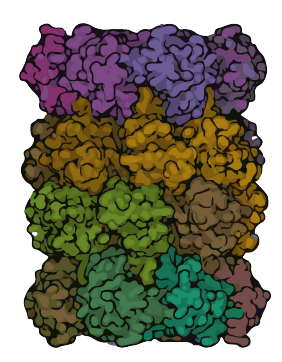

#### **EMPIAR-10185**

T. acidophilum 20S proteasome core movies obtained using Talos Arctica operating at 200 kV equipped with a K2 – stage position used for exposure target navigation

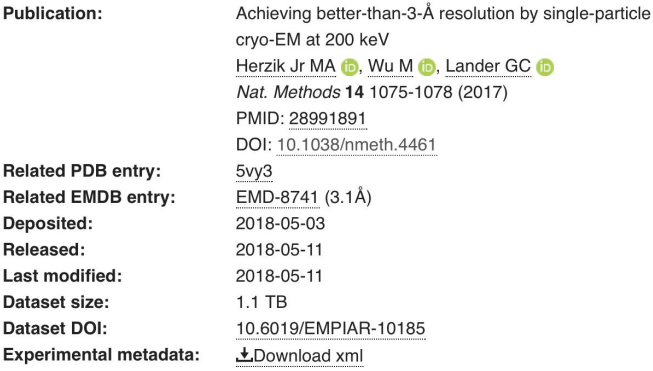

#### **Contains:**

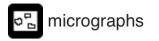

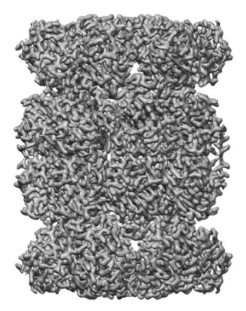

#### File Edit View Search Terminal Help File Jobs Schedules user005@ip-172-31-15-86:~\$ ls Import **Desktop** Downloads Pictures **Templates Videos Lw** Motion correction Documents Music Public Tutorial any mike-tes CTF estimation SciLifeLab user005@ip-172-31-15-86:~\$ cd Tutorial/ Manual picking Auto-picking user005@ip-172-31-15-86:~/Tutorial\$ relion Particle extraction Subset selection 2D classification 3D initial model  $() () | | )$ 3D classification  $||$   $||$   $||$  $\mathbf{H}$ 3D auto-refine 3D multi-body CTF refinement **Bayesian polishing** Mask creation Join star files Particle subtraction Post-processing Local resolution www.mrc-lmb.cam.ac.uk/relion External I/O view **Job actions** Current: Give\_alias\_here Display: Finished jobs Running jobs Input to this job Scheduled jobs Output from this job stdout will go here; double-click this window to open stdout in a separate window

**NODONE** 

stderr will go here; double-click this window to open stderr in a separate window

**Thunar** 

-8

**THE BEEF LEWIS CO., LANSING MICH.** 

RELION-3.1.3-commit-554e0e: /bigdisk/userhome/user005/Tutorial

# In your directory: relion

If the following pop-up new project

# Start up RELION!

user005@ip-172-31-15-86: ~/Tutor

Applications : RELION-3.1.3-commit-5... a user005@ip-172-31-15-.

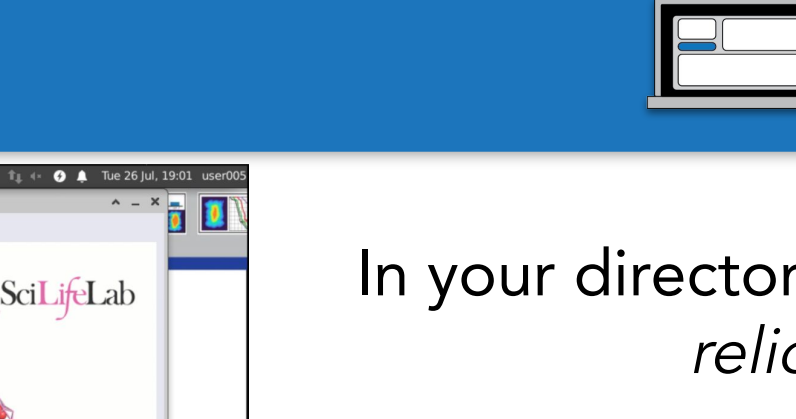

389

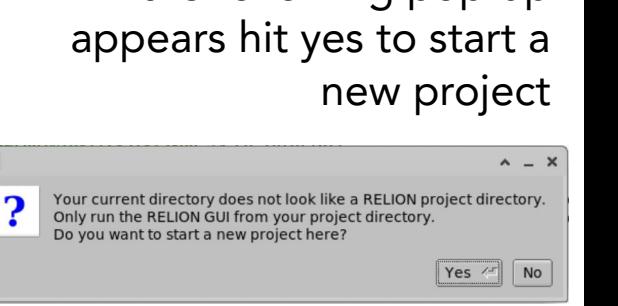

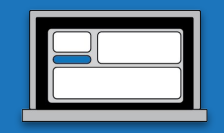

## Import movies

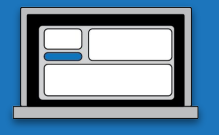

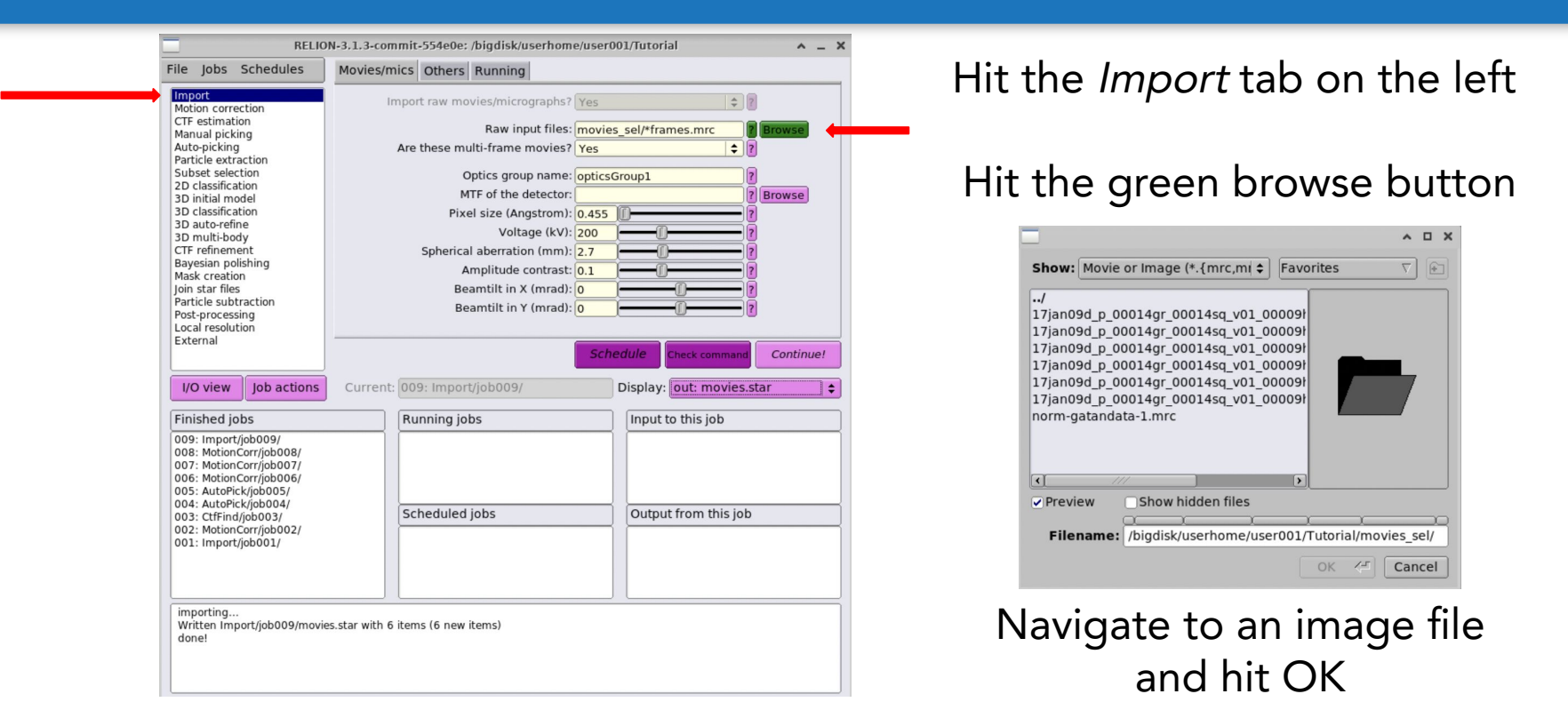

## Import movies

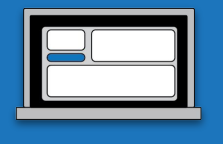

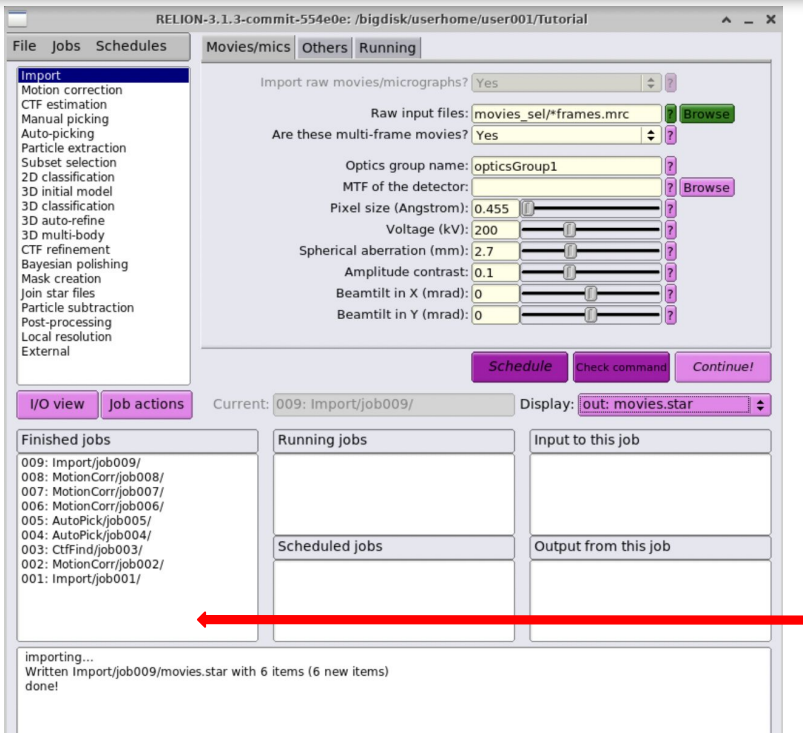

To grab all the movies, change the Raw input files field to: movies\_sel/\*frames.mrc

> \*: Allows targeting of all files with a given suffix

> > Run!

#### Completed jobs will be shown on the left

# File structure within the simulator

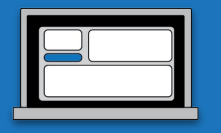

user005@ip-172-31-15-86:~/Tutorial\$ ls Import MotionCorr default\_pipeline.star movies\_sel track.txt user005@ip-12-31-15-86:~/Tutorial\$

#### Directories created for each job type

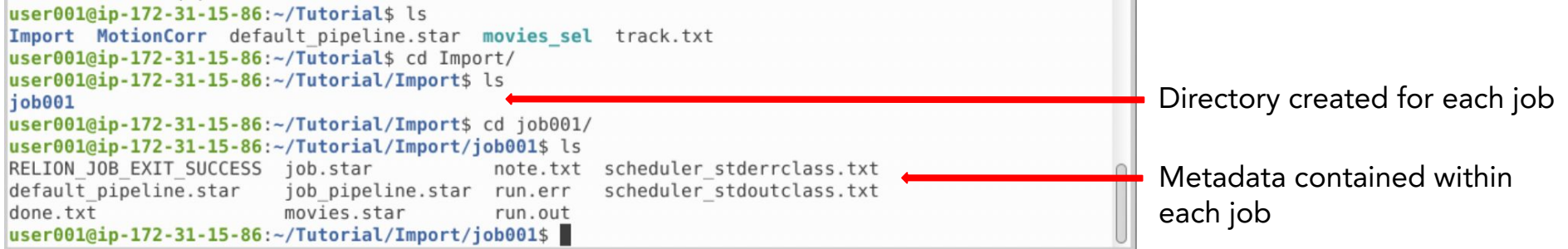

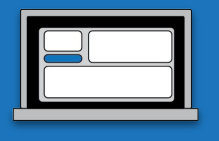

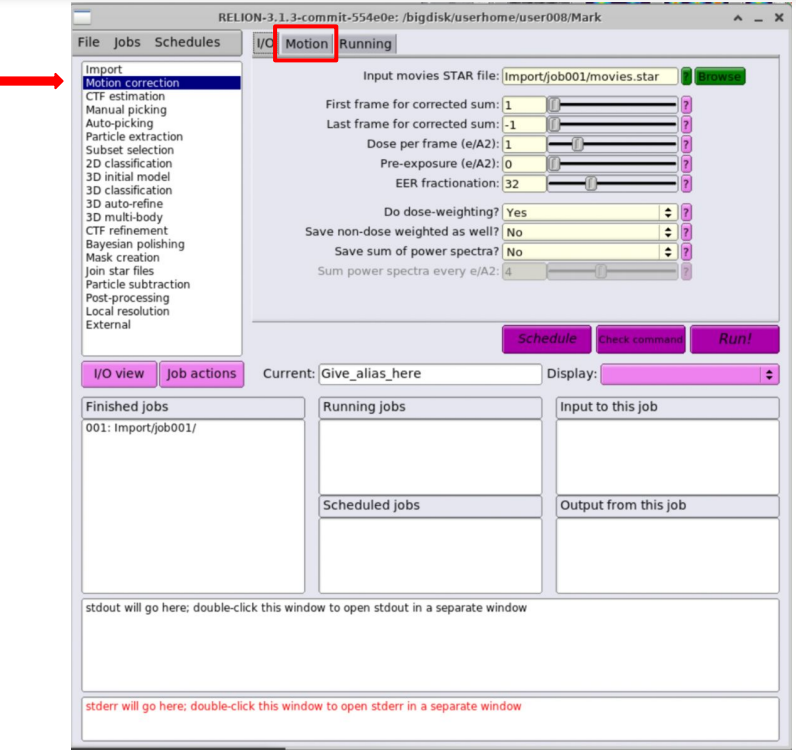

Navigate to the Motion Correction job

### Input movies STAR file: Import/job001/movies.star

#### Navigate to the Motion tab

#### 19

## STAR Files

Self-defining Text Archive and

Retrieval (STAR)

- **●** First proposed in 1991
- Text-based file format for structured data
- **●** Widely used in molecular-structural sciences but not exclusive

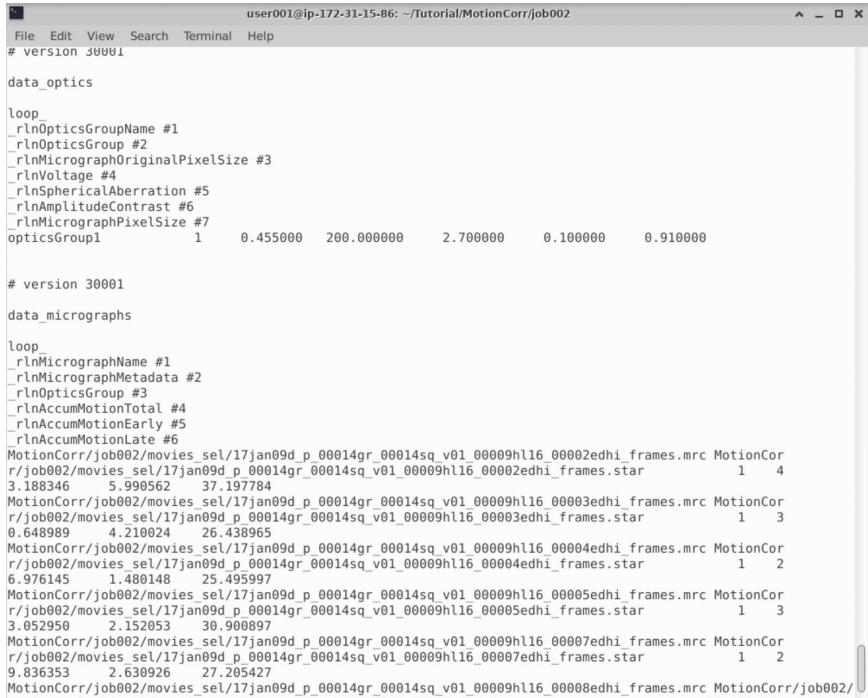

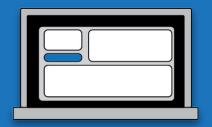

Motion correction

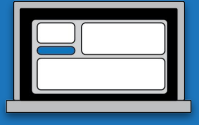

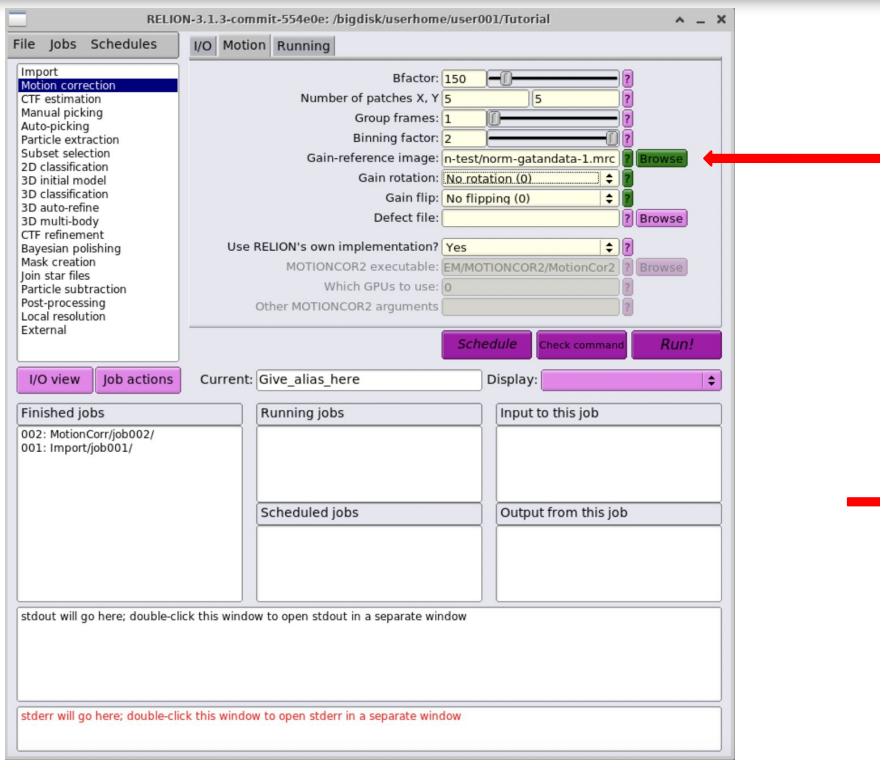

## Gain-reference image: movies\_sel/norm-gatandata-1.mrc

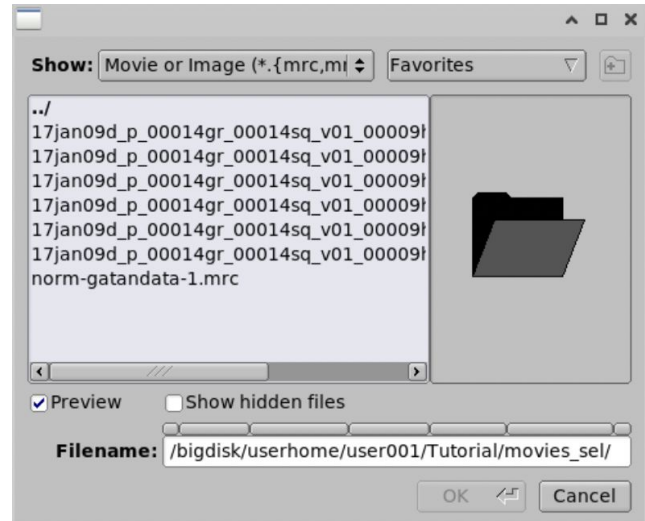

# Motion correction

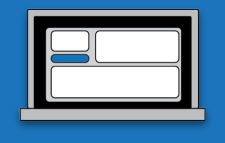

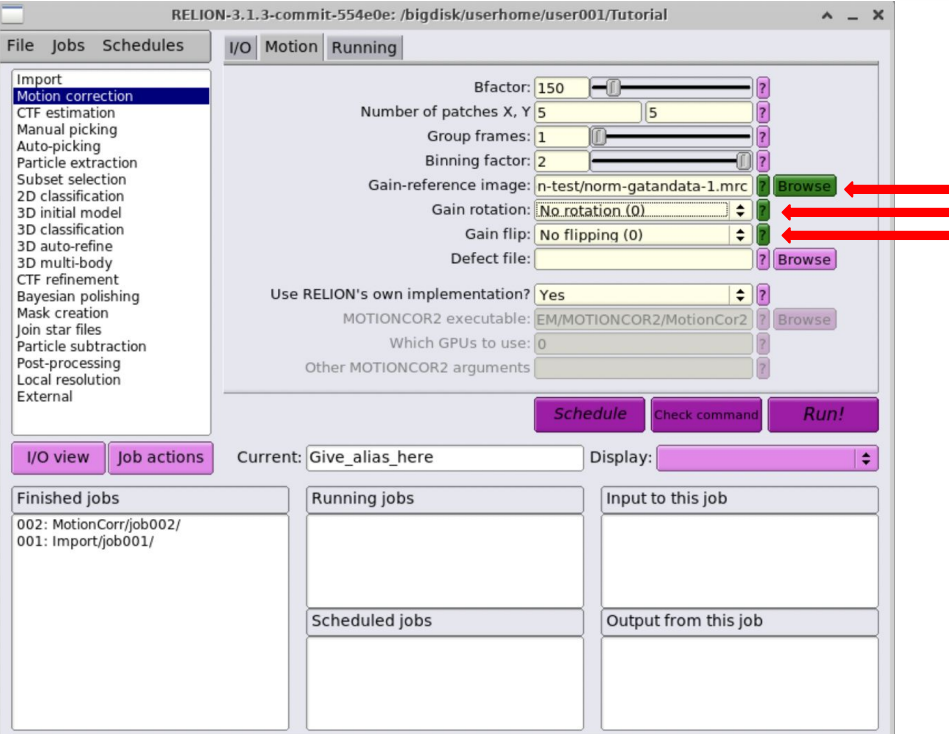

Try different gain orientations and visualize effect on motion correction

Computational demand circumvented by precalculated results

# Run!

# Visualizing/Assessing motion correction results

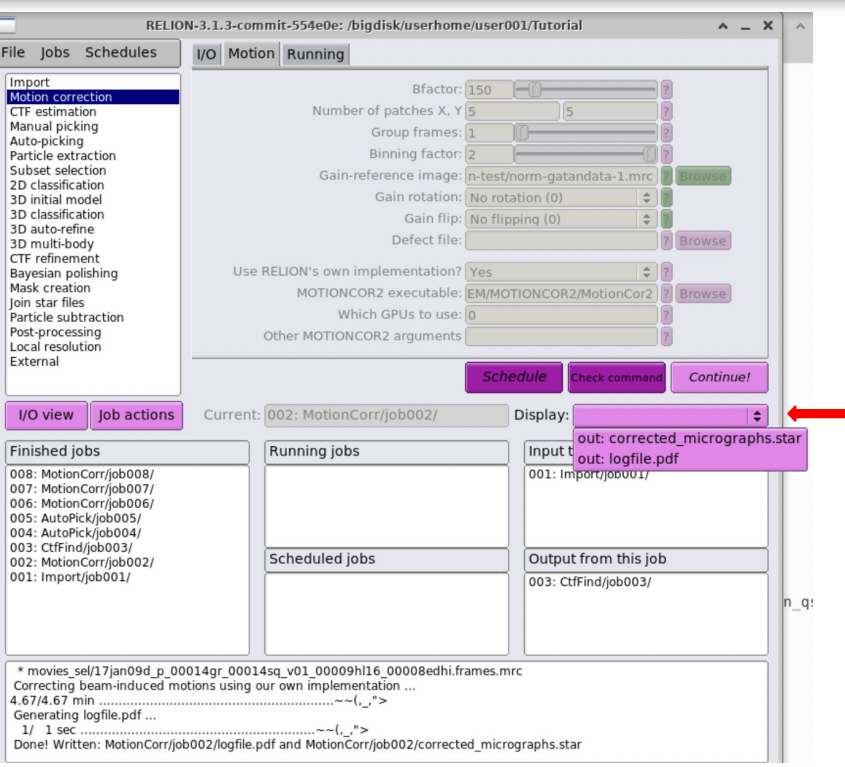

#### Select the job whose results you want to view in the Finished jobs panel

Hitting Display will show a drop-down menu of viewable results

# Visualizing/Assessing motion correction results

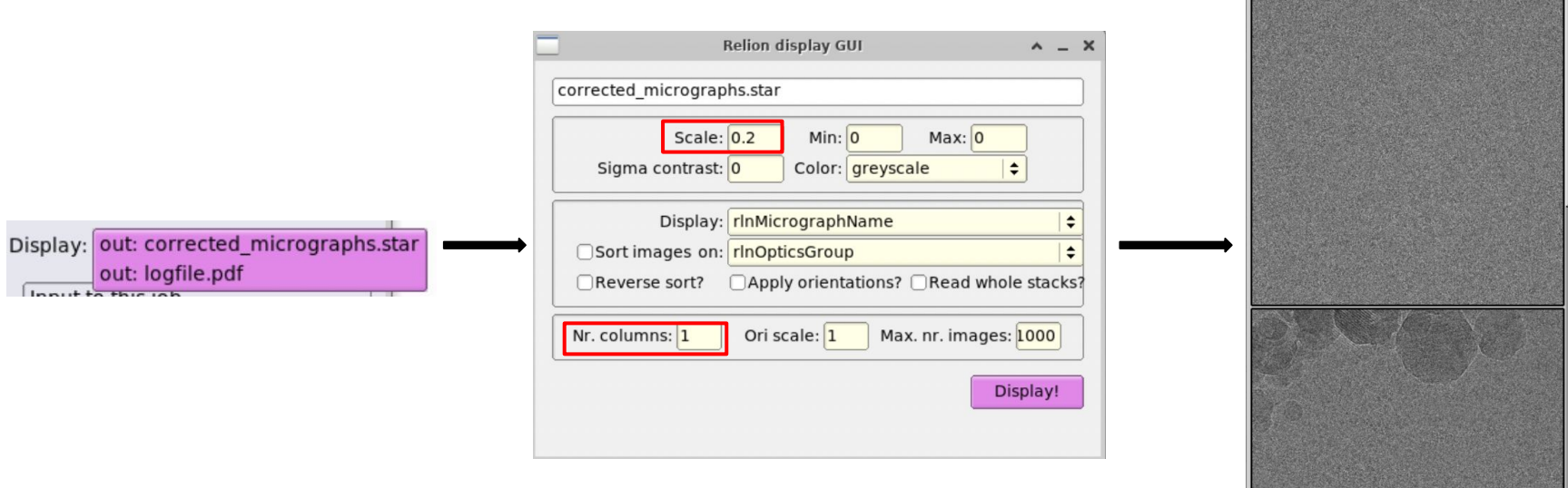

Change Scale and Nr. columns to optimize visualization

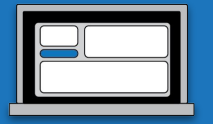

MotionCorr/job002/corrected micrograpl A \_ O

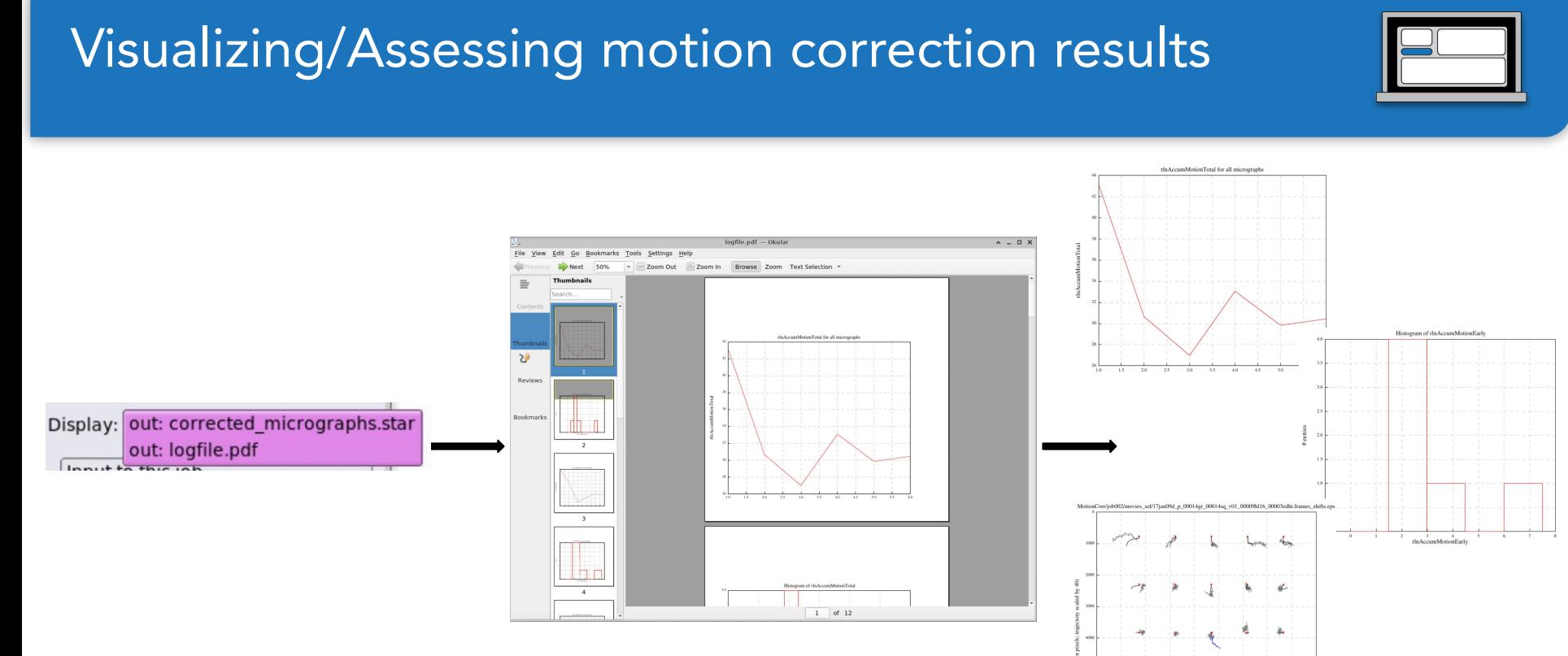

Log files provide useful quantitative information on motion

# CTF estimation

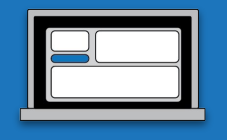

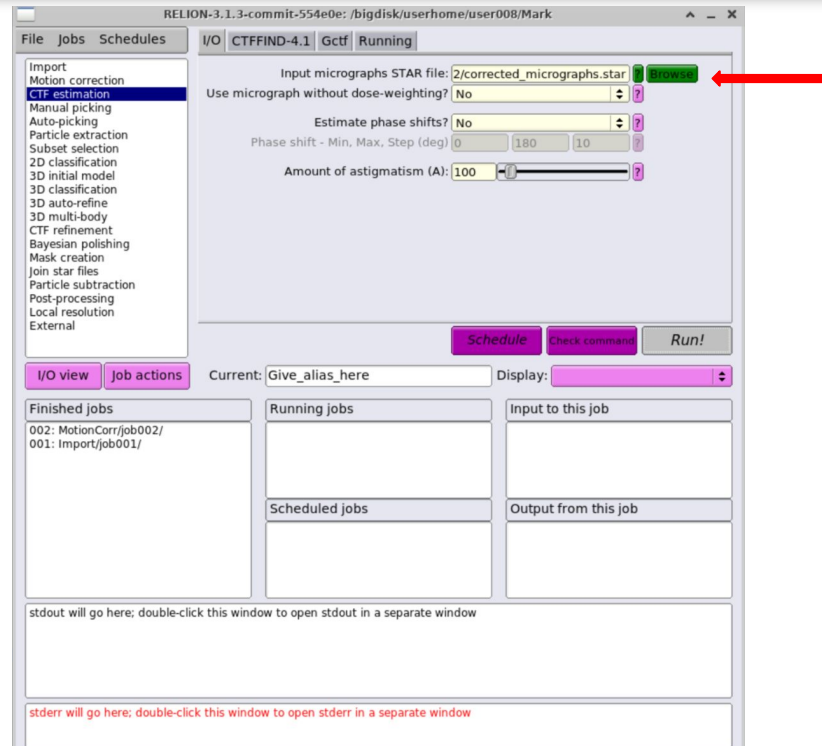

### Select the STAR file from your motion corrected micrographs: corrected \_micrographs.star

Run!

# Visualizing/Assessing CTF estimation results

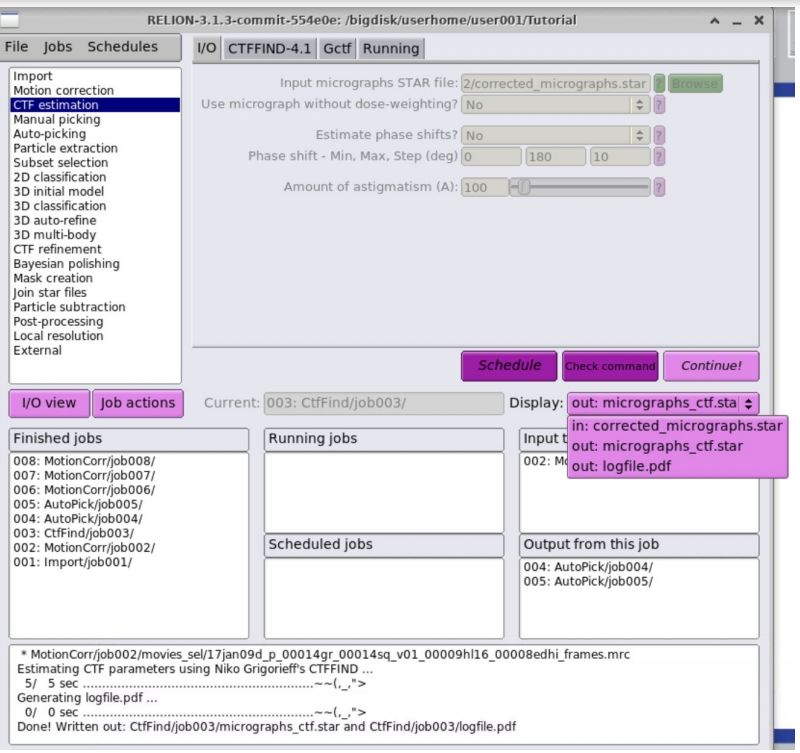

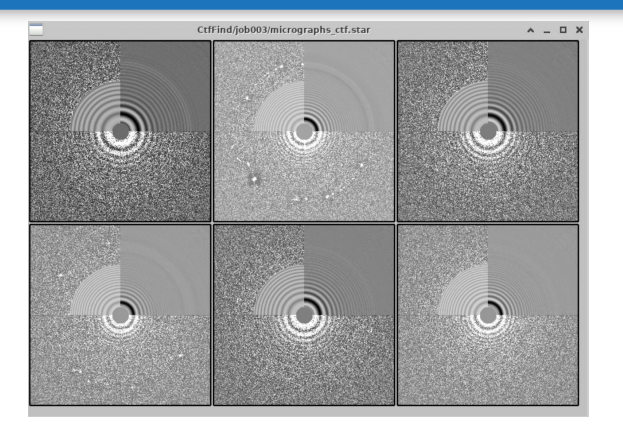

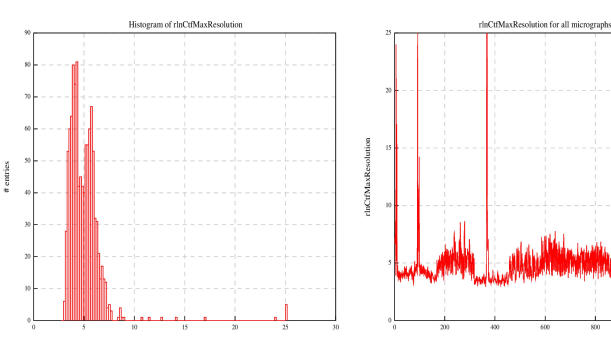

Data shown from a much larger dataset

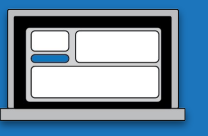

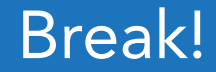

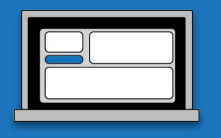

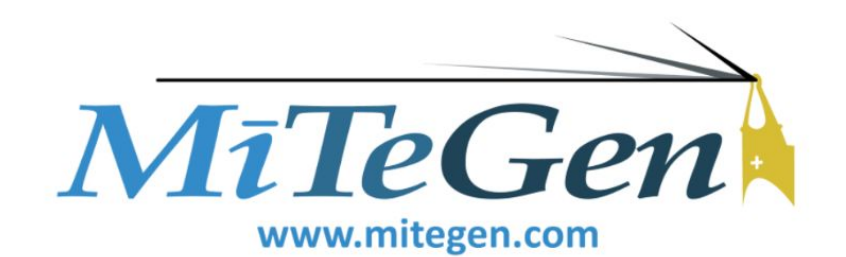

# Manual picking settings

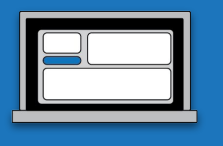

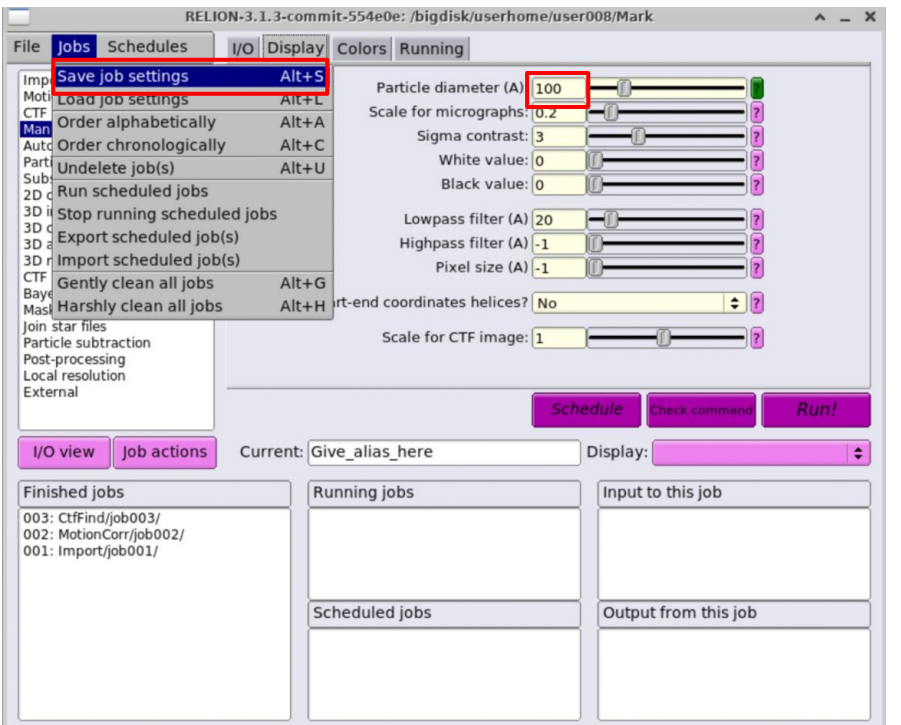

To ensure Autopick results display…

Navigate to the Manual picking job

Particle diameter (Å): 100 Jobs **→** Save job settings

No need to Run job

# Autopicking

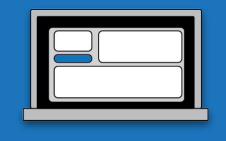

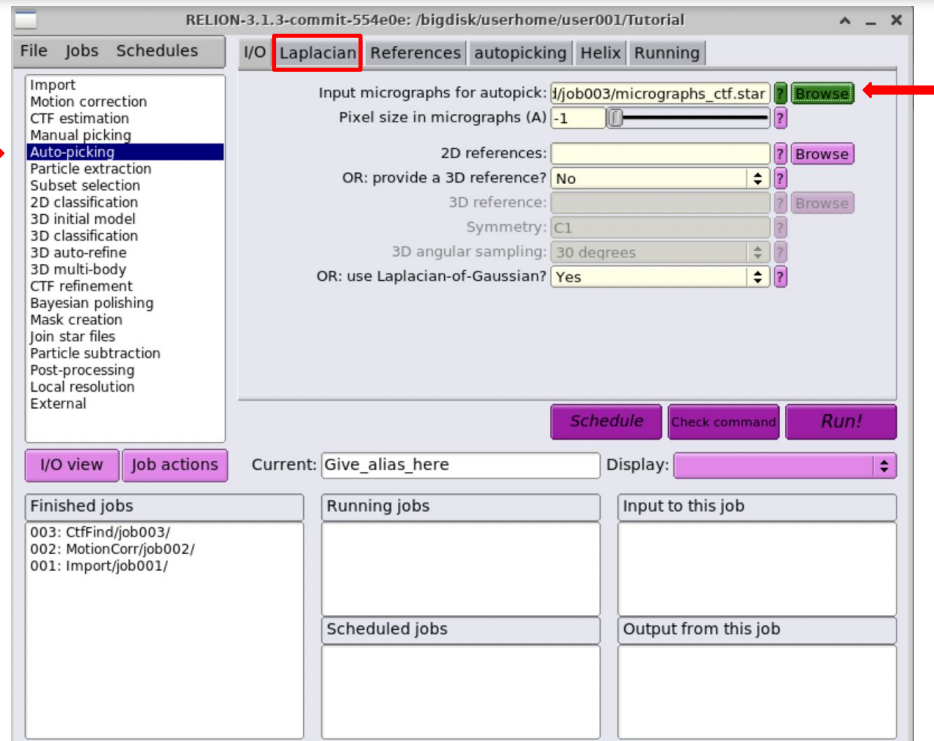

## Select the STAR file from your CTF estimation job: micrographs\_ctf.star

Navigate to the Laplacian tab

Autopicking

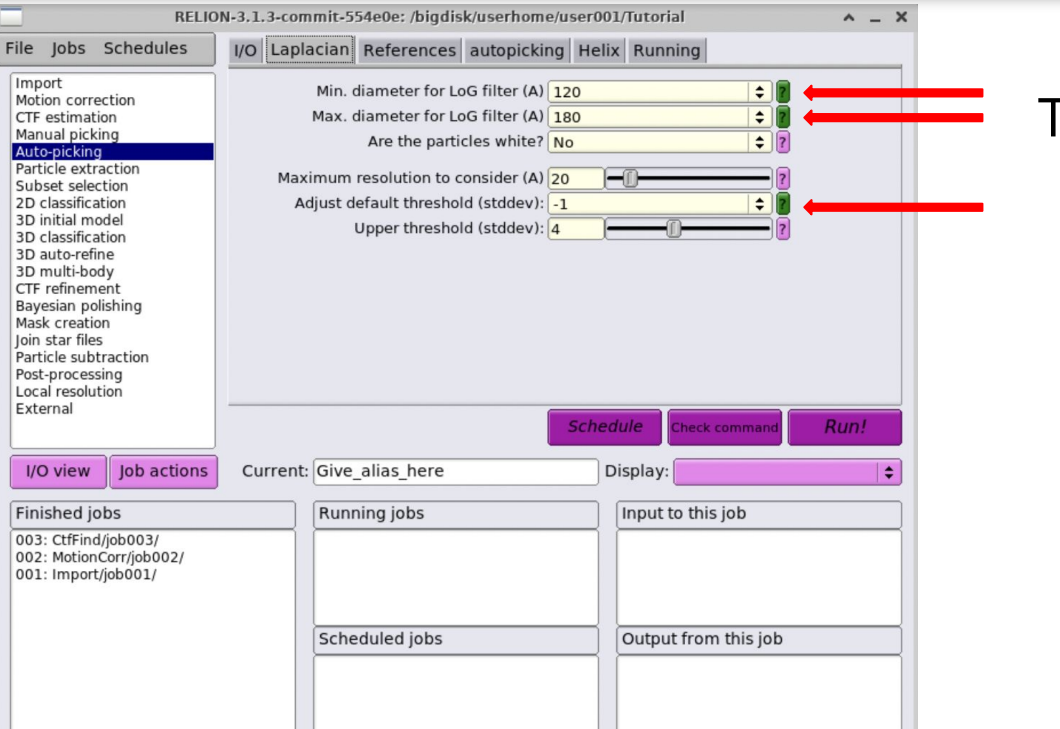

## Test out different parameters to optimize autopicking!

Run!

Computational demand circumvented by precalculated results

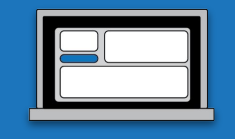

# Visualizing/Assessing Autopicking results

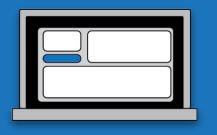

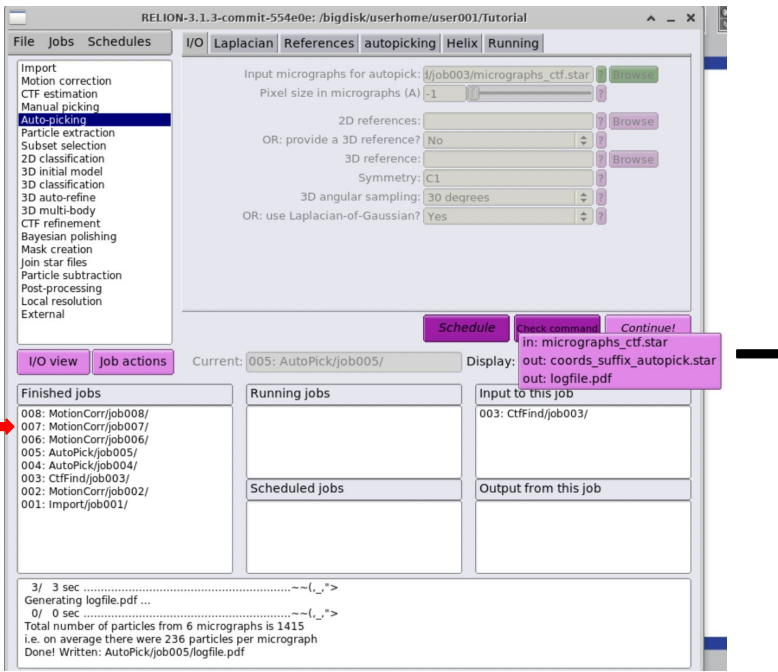

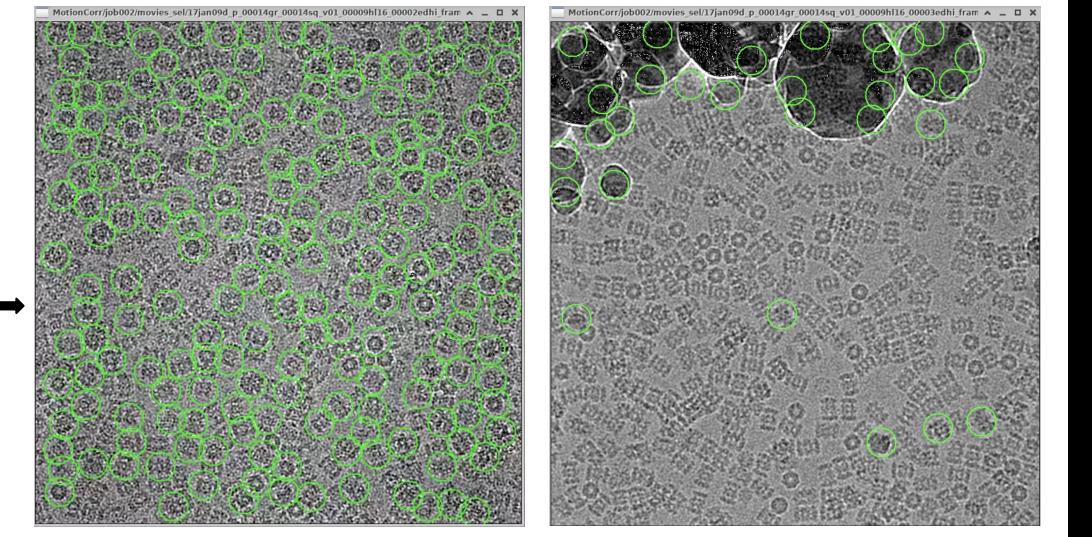

Changes to particle diameters and thresholding significantly alter particle picking

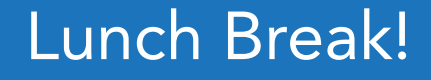

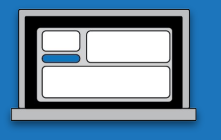

Try out different parameters from

- Motion correction
- CTF estimation
- Autopicking

To optimize your particle picks!

# Particle extraction

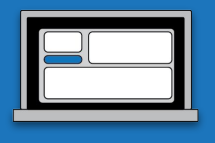

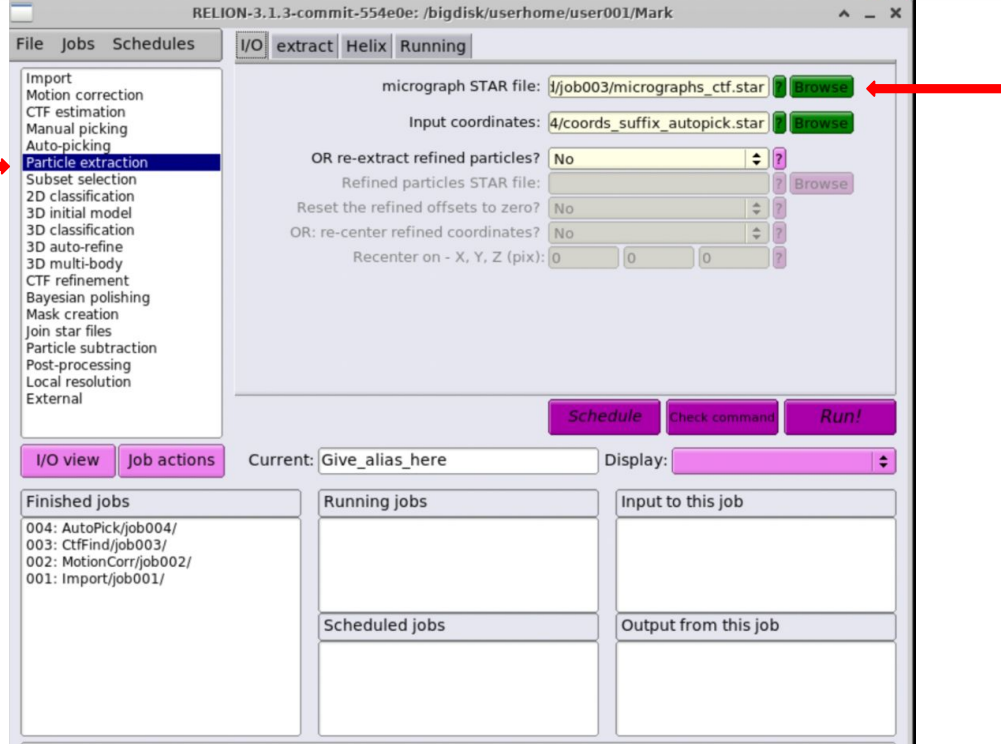

### STAR file from your CTF estimation: micrographs\_ctf.star

# Particle extraction

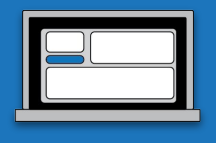

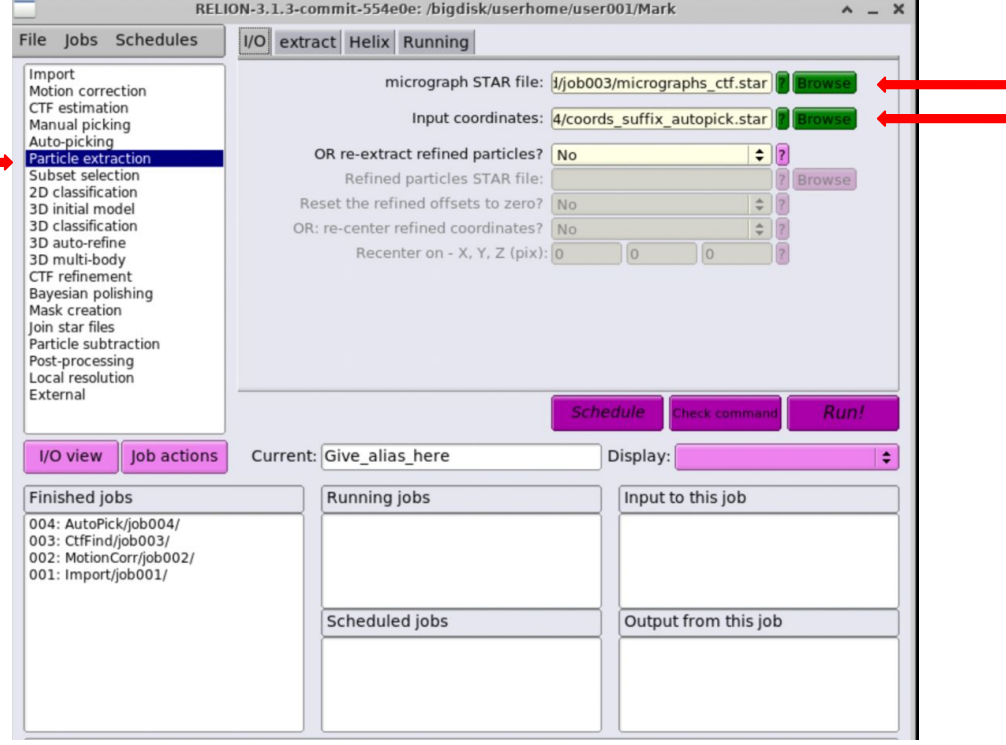

STAR file from your CTF estimation: micrographs\_ctf.star

Input coordinates: coords\_suffix\_autopick.star

Navigate to the *extract* tab

![](_page_34_Picture_1.jpeg)

![](_page_34_Picture_22.jpeg)

#### $\overline{\phantom{\mathsf{F}}}$ est out different extraction box and scaling parameters!

Run!

# 2-D Classification

![](_page_35_Picture_1.jpeg)

![](_page_35_Picture_23.jpeg)

# 2-D Classification

![](_page_36_Picture_20.jpeg)

## Test out different 2-D classification parameters!

Run!

# Visualizing/Assessing 2-D classification results

![](_page_37_Figure_1.jpeg)

![](_page_37_Figure_2.jpeg)

Individual particles

![](_page_37_Figure_4.jpeg)

model.star

Class averages

![](_page_37_Picture_7.jpeg)

![](_page_37_Picture_9.jpeg)

# Go forth and simulate!

**MEM** 

![](_page_38_Picture_1.jpeg)

## More precalculated results coming soon!

#### **Modules**

![](_page_38_Figure_4.jpeg)